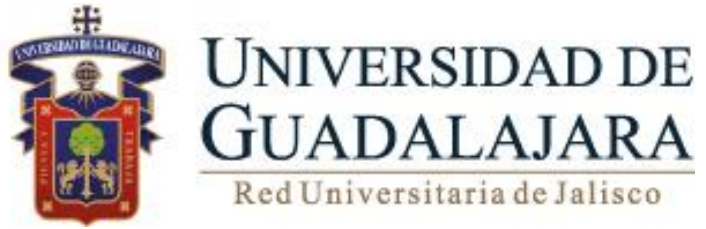

# Kiosco CFDI nómina

## Guía para obtención de CFDI de nómina

### **I. OBJETIVO**

Herramienta del SIIAU que permite a los trabajadores de la Universidad de Guadalajara obtener los archivos de los Comprobantes Fiscales Digitales por Internet "CFDI" con el complemento de nómina, en sus formatos de representación impresa PDF y XML.

### **I. REQUERIMIENTOS**

- Código y contraseña asignado para acceder al sistema
- Contar con un correo electrónico de SIIAU (ficha básica de trabajador).
- Navegador de internet Mozilla Firefox.
- Programa Adobe Reader para poder abrir archivos de extensión pdf
- Navegador o editor de texto para abrir los archivos de xml

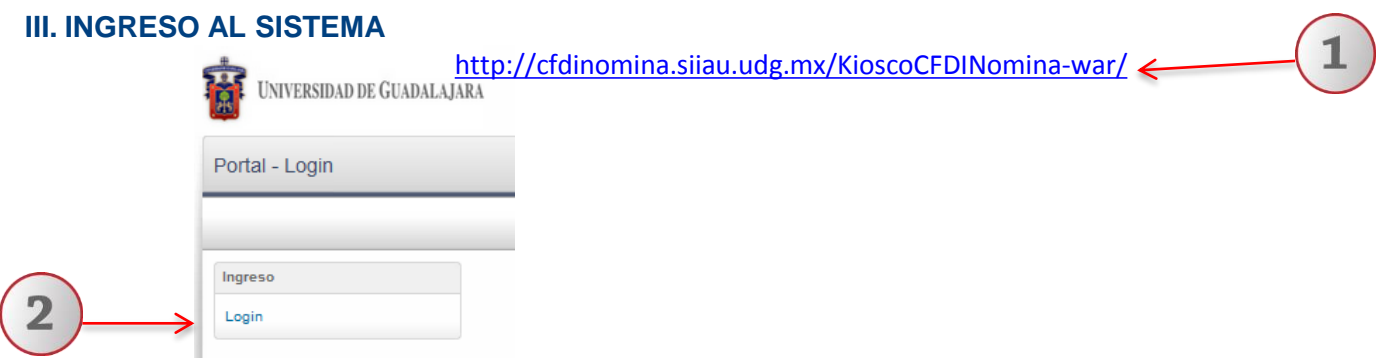

- **1) Ingrese a la dirección web del sistema de Kiosco CFDI.**
- **2) De clic en el link de "Login", para ingreso al sistema.**

**Nota: Cualquier duda o comentario favor de realizarlo en la Unidad de Nómina correspondiente a su adscripción.**

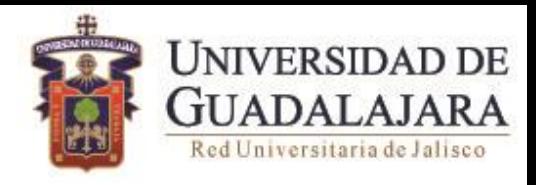

## **1.- Autenticación**

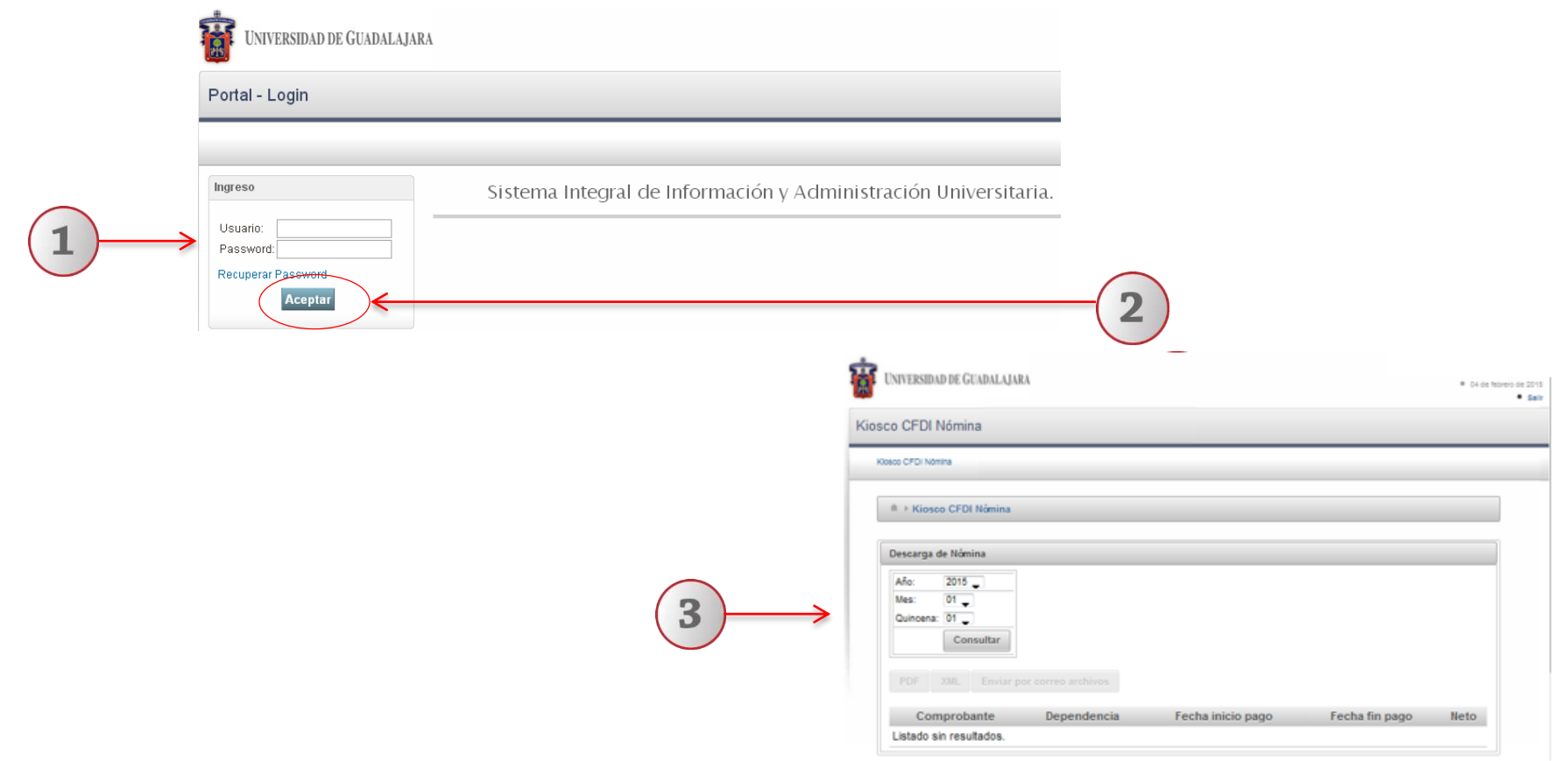

- **1) Capture su código de trabajador en el campo de usuario; así como su contraseña en el campo Password.**
- **2) De clic en aceptar.**
- **3) El sistema muestra la Pantalla de inicio**

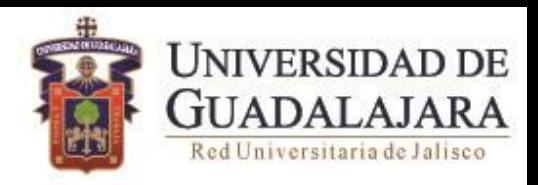

## **2.- Búsqueda CFDI**

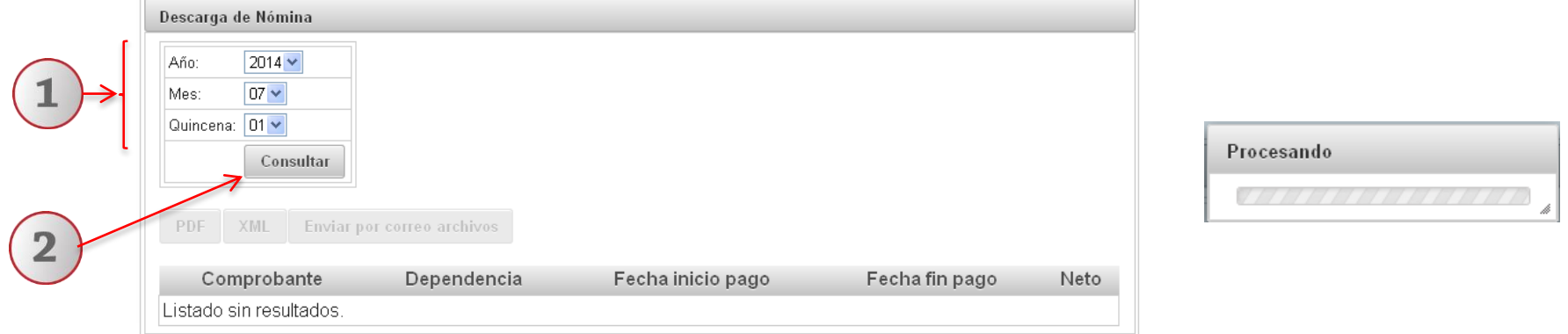

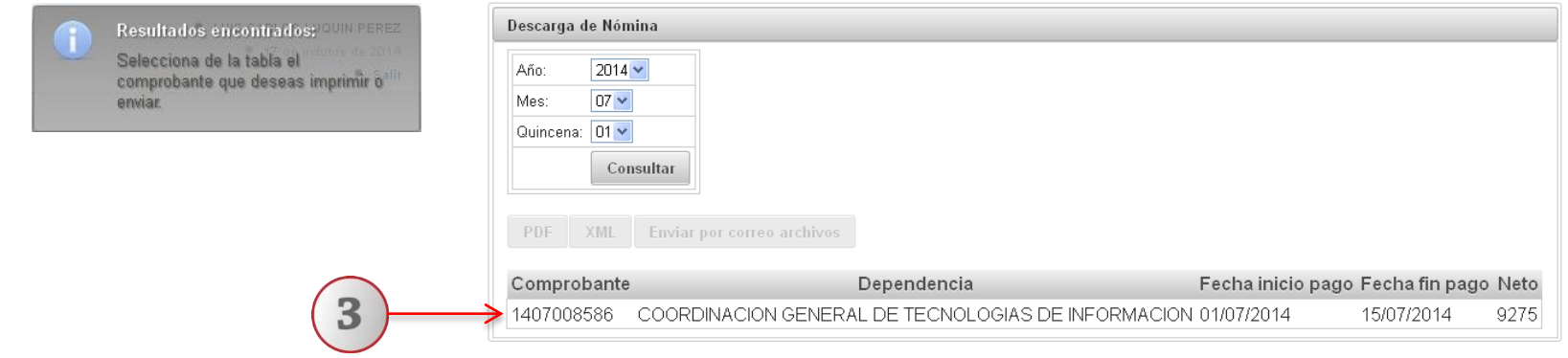

- **1) Complete la información que el sistema le requiere: Año, Mes, Quincena.**
- **2) A continuación dar clic en consultas.**
- **3) El sistema desplegará una tabla con los comprobantes registrados, deberá seleccionar el que desea descargar o enviar.**

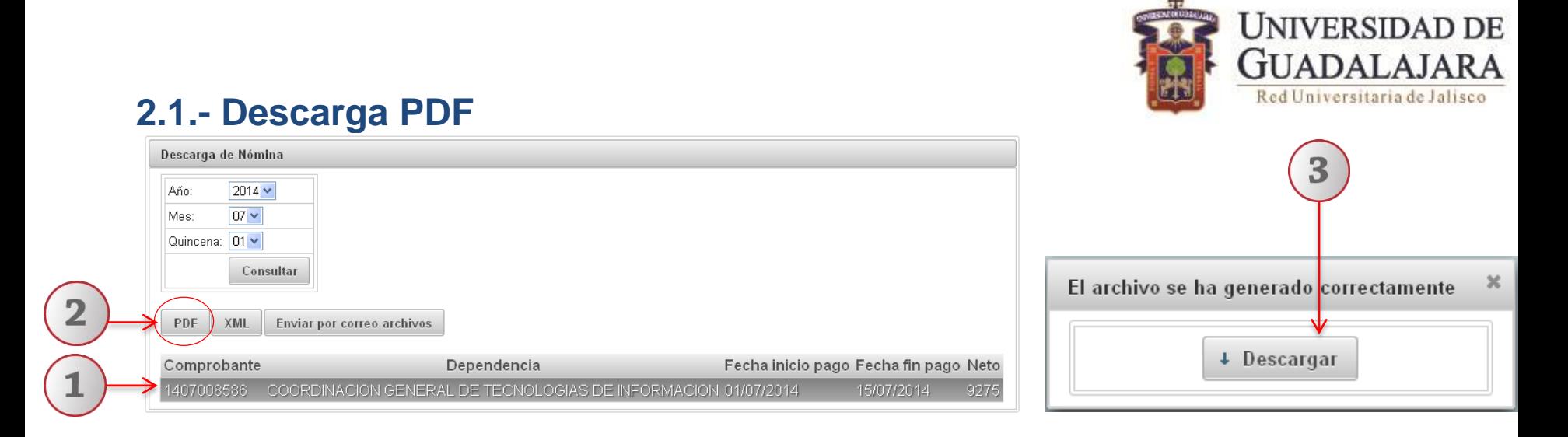

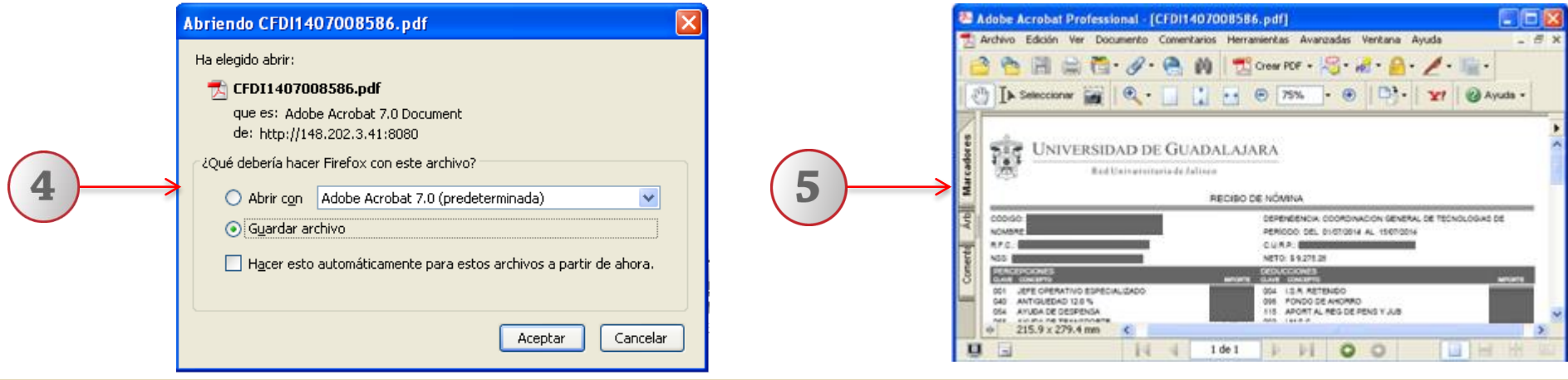

- **1) Seleccione dando un clic sobre el comprobante que quiera descargar.**
- **2) De clic en el botón "PDF" (esta opción puede tardar un tiempo considerable).**
- **3) El sistema desplegará una ventana verificando que el archivo se ha generado correctamente, de clic en "Descargar".**
- **4) Una ventana de su navegador le preguntara donde desea guardar el archivo.**
- **5) Una vez descargado podrá visualizar su archivo.**

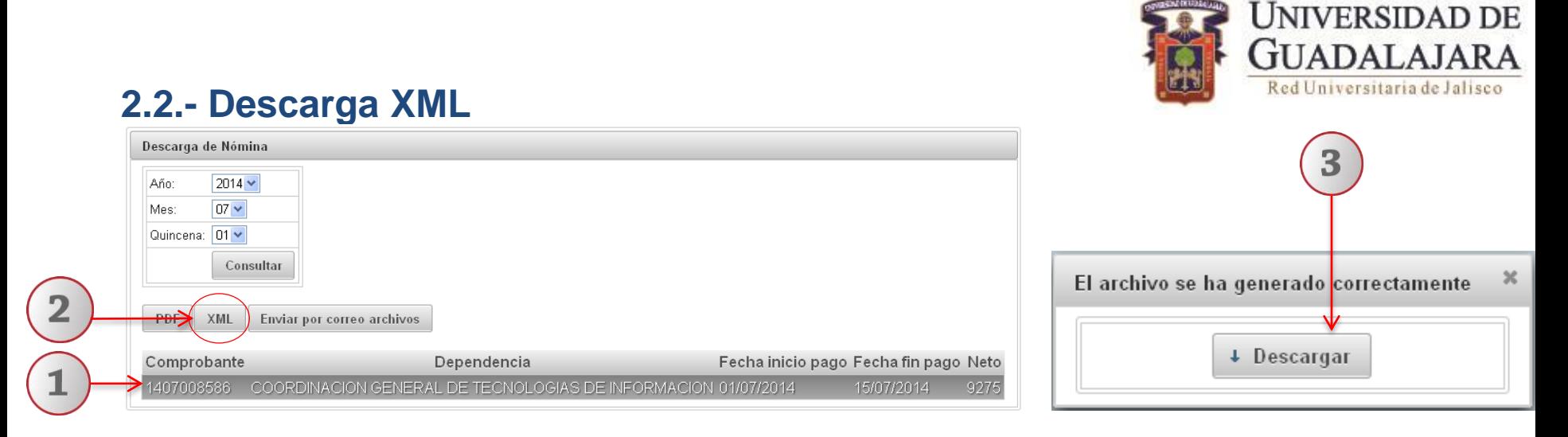

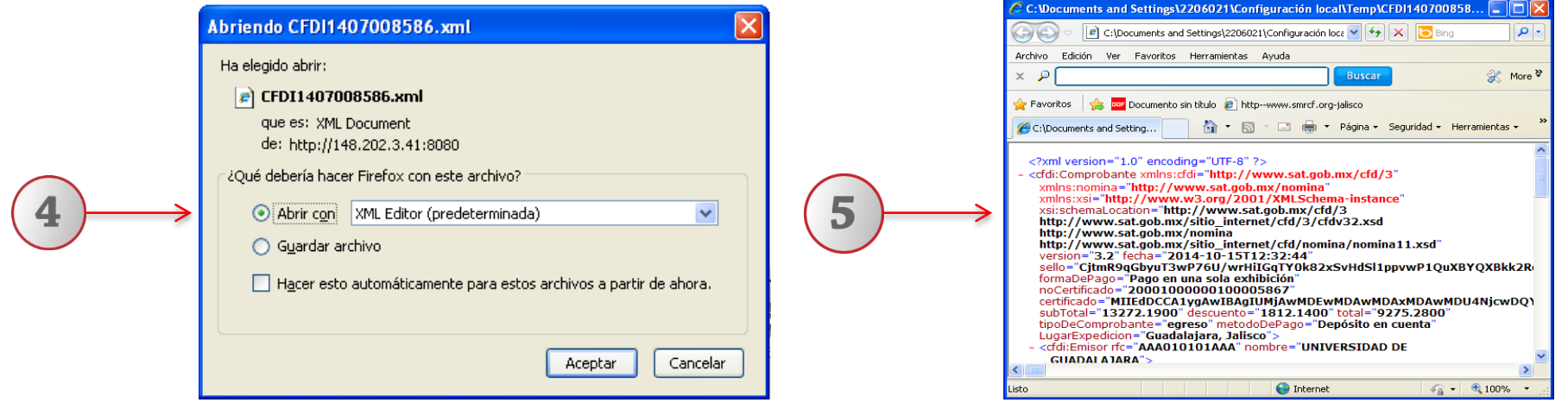

- **1) Seleccione dando un clic sobre el comprobante que quiera descargar.**
- **2) De clic en el botón "XML".**
- **3) El sistema desplegará una ventana verificando que el archivo se ha generado correctamente, de clic en "Descargar".**
- **4) Una ventana de su navegador le preguntara donde desea guardar el archivo.**
- **5) Una vez descargado podrá visualizar su archivo.**

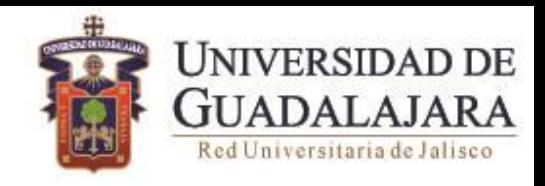

## **2.3.- Envió de CFDI (pdf y xml) por correo**

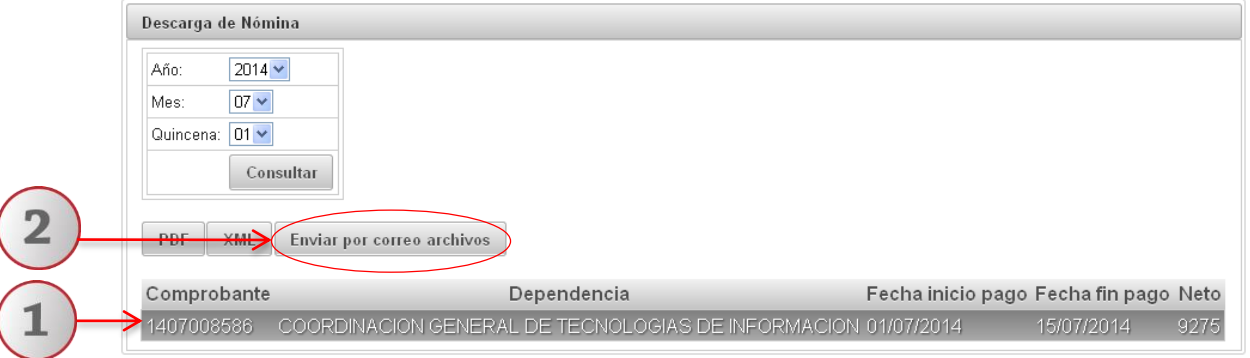

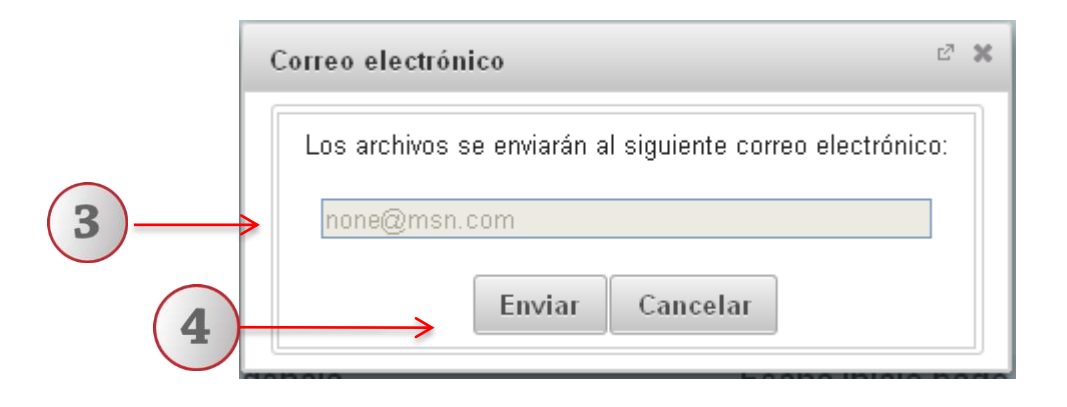

- **1) Seleccione dando un clic sobre el comprobante que quiera enviar por correo.**
- **2) De clic en el botón "Enviar por correo archivos".**
- **3) El sistema desplegará una ventana verificando la dirección de correo electrónico que tiene registrada a la cual se enviaran sus archivos.**
- **4) De clic en el botón "Enviar", y los archivos se enviaran a su correo electrónico.**

### **Nota: Cualquier duda o comentario favor de realizarlo en la Unidad de Nómina correspondiente a su adscripción.**